The university provided vpn client.

# **Clients**

Available for Mac, Windows, and Linux

## **MacOS**

• [Install Instructions \(MacOS\)](https://uchicago.service-now.com/it?id=kb_article&sys_id=de21fb8edb4f63c8432f7f8cbf961909)

#### **ARM Based Macs (e.g. M1 Macbook)**

If you click through the installer it seems to fail, but you can still install the package via the command line.

```
% sudo arch -x86_64 installer -pkg anyconnect-macos-4.9.05042-core-vpn-
webdeploy-k9.pkg -target /
Password:
installer: Package name is AnyConnect Secure Mobility Client
installer: Installing at base path /
installer: The install was successful.
```
### **Windows**

• [Install Instructions \(Windows 10\)](https://uchicago.service-now.com/it?id=kb_article&sys_id=111d32dadba9e3007fd57b1cbf961992)

## **Linux**

You are on your own as per usual. The steps are very similar to the other OS's. It is probably easiest to use [SSH port forwarding](https://howto.cs.uchicago.edu/nix:proxy#ssh_port_forwarding) .

From: <https://howto.cs.uchicago.edu/>- **How do I?**

Permanent link: **<https://howto.cs.uchicago.edu/uchicago:vpn?rev=1613763542>**

Last update: **2021/02/19 13:39**

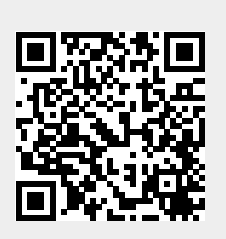